**Certificate Retrieval**

## **Instructions**

## **for external customers using**

## **Netscape Navigator or Communicator**

Updated 12/6/1999

*Prepared By:* The Internet Services Group

*Office of Information Technology Division of Technical Services Distributed Systems Branch*

- 1. Ensure that your current configuration of Netscape Navigator/Communicator matches one of the supported browsers in the list of "BPD CA Supported Browsers".
- 2. Point your web browser to :<https://cert.publicdebt.treas.gov/>
- 3. The following web page will appear in your browser:

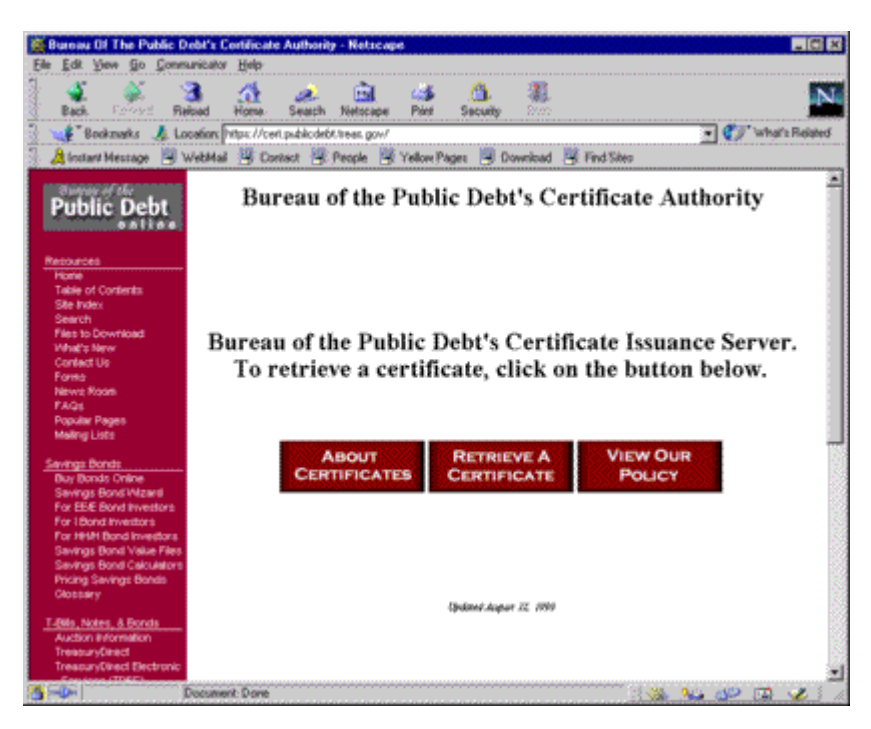

4. Select "**Retrieve A Certificate**". Pending the version of the browser that you are using is supported, you will either receive an error page notifying you that your browser is not supported, or you will see the following page:

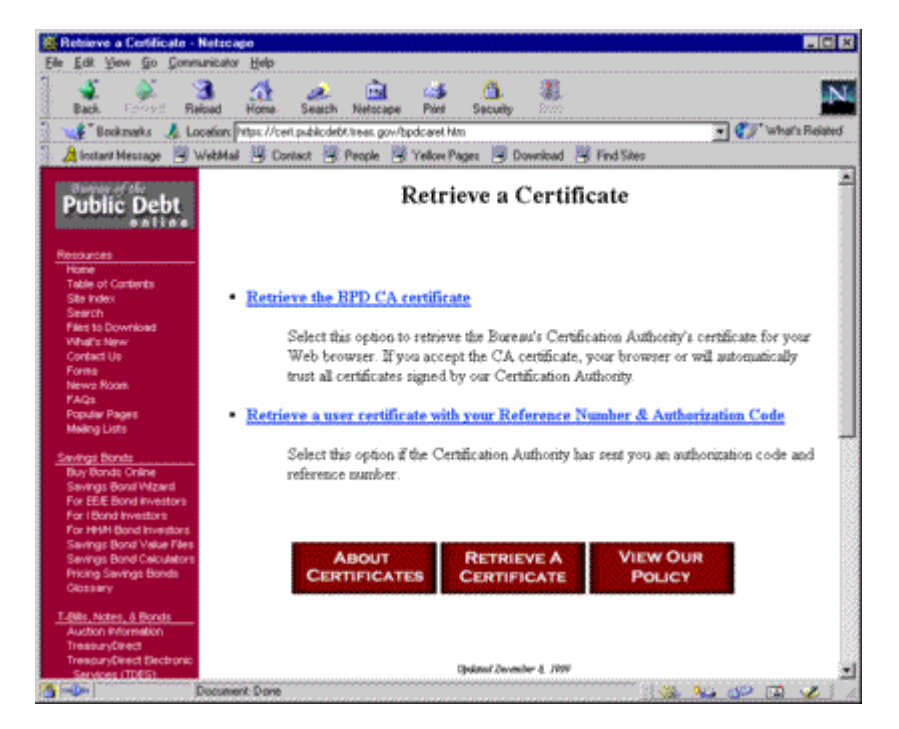

5. Select "**Retrieve the BPD CA Certificate**". The following dialog will appear:

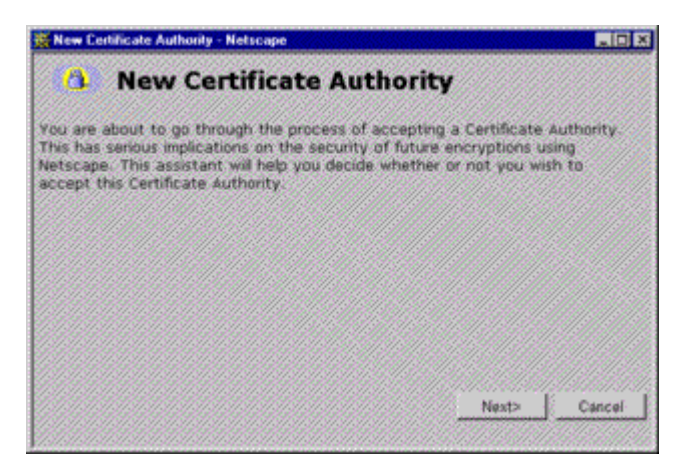

6. Select "**Next**" and the following dialog will appear:

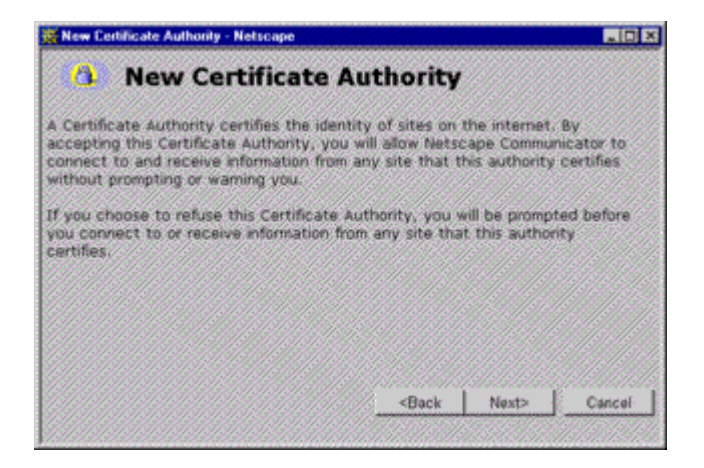

7. Select "**Next**" and the following dialog will appear:

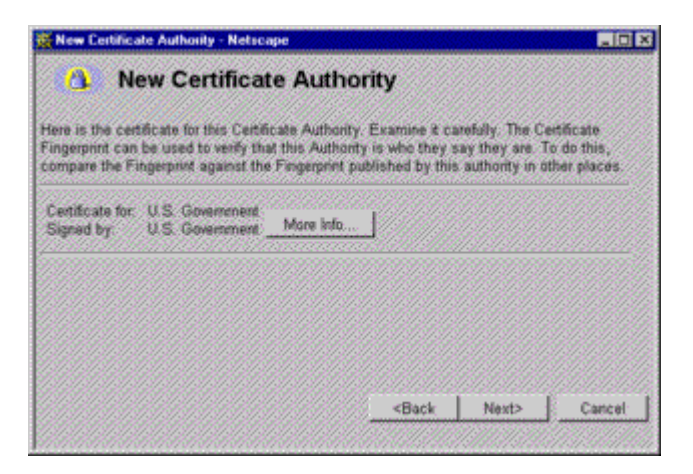

8. Select "**More Info**" to verify the certificate information. The following dialog will appear:

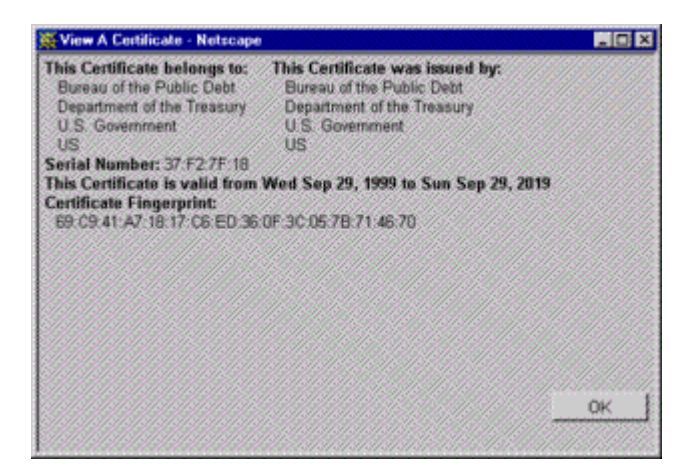

- 9. Verify the following information:
	- a. That the Subject (This Certificate belongs to) is: "**Bureau of the Public Debt, Department of the Treasury, U.S. Government, US**".
	- b. That the Issuer (This Certificate was issued by) is: "**Bureau of the Public Debt, Department of the Treasury, U.S. Government, US**".
	- c. That the Fingerprint is: "**69:C9:41:A7:18:17:C6:ED:36:0F:3C:05:7B:71:46:70**"
- 10. After you verify the certificate contents, select "**OK**", then select "**Next**" on the "**New Certificate Authority**" dialog, and the following dialog will appear:

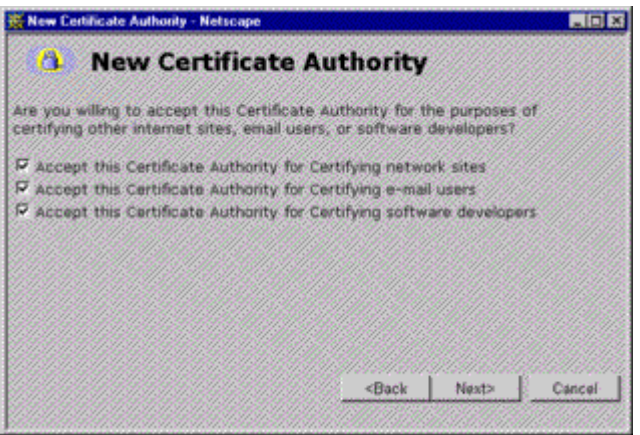

11. Select the following three checkboxes:

- a. "**Accept this Certificate Authority for Certifying network sites**"
- b. "**Accept this Certificate Authority for Certifying e-mail users**"
- c. "**Accept this Certificate Authority for Certifying software developers**"
- 12. Select "**Next**" and the following dialog will appear:

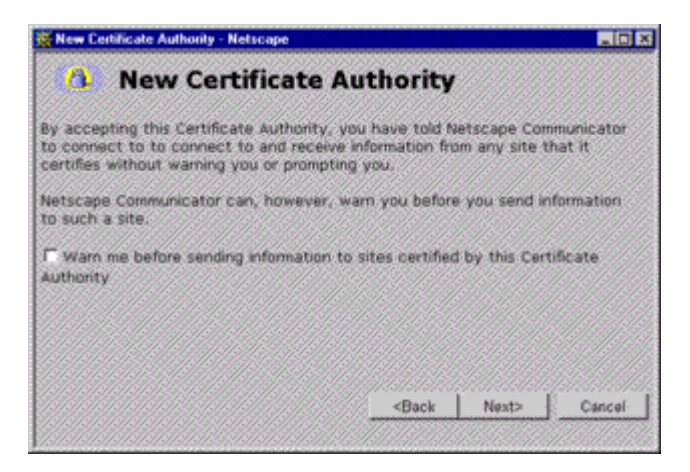

13. Select "**Next**" and the following dialog will appear:

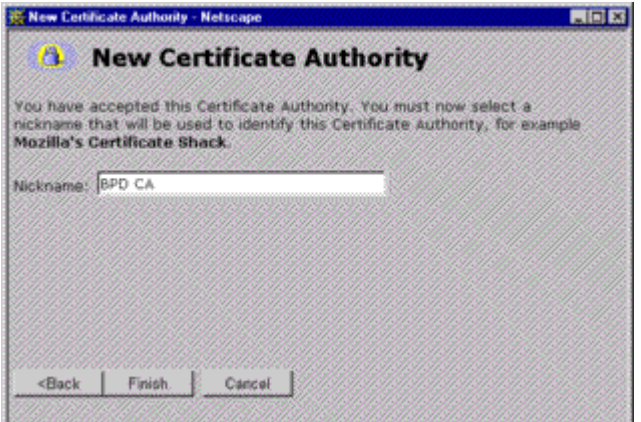

- 14. Insert the nickname "**BPD CA**", and select "**Finish**". This will allow your browser to add the BPD CA's Public Key Certificate into your database of trusted certificate authorities. In order for your personal verification certificate to work you must complete this first.
- 15. You should now be back to the "**Retrieve a Certificate**" page in your web browser. Select "**Retrieve a user certificate with your Reference Number & Authorization Code**". The following web page will appear:

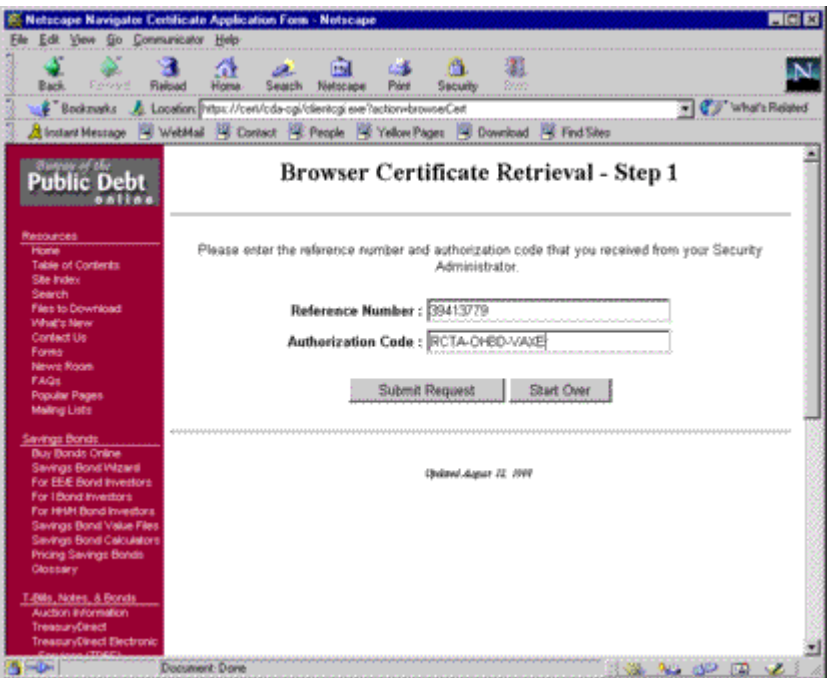

16. Insert the Reference Number & Authorization code that is printed within your burst pack, and select "**Submit Request**". The following web page will appear:

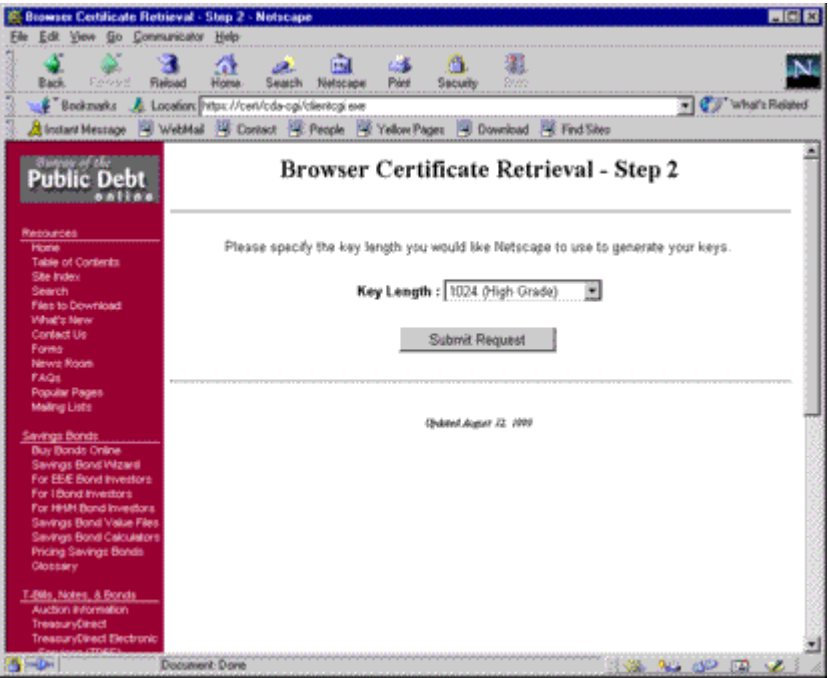

17. Select "**1024 (High Grade)**" for the key length and select "**Submit Request**". The following dialog will appear:

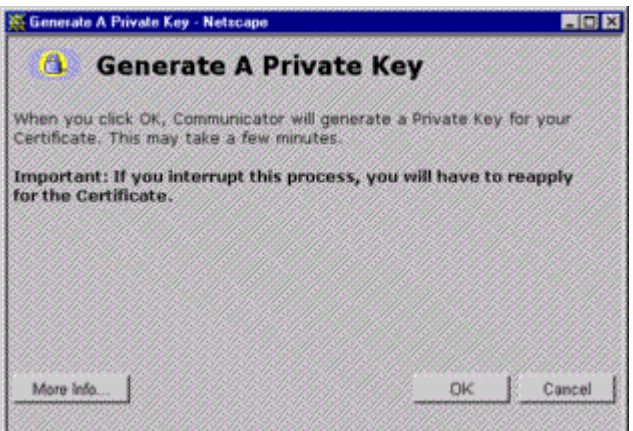

18. Select "**OK**", and the following dialog will appear:

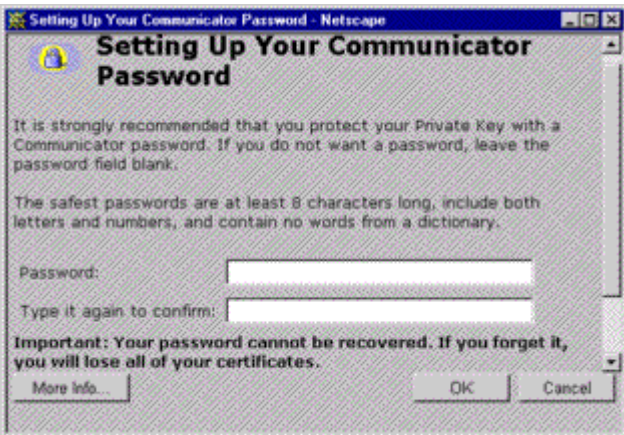

19. Create a new password for your Netscape web browser. This is the password that protects your certificate's private key. This password will have to be remembered so you can use your certificate, or create new certificates. It is recommended that you create a password at least 8 (Eight) characters long, and contains no words from a dictionary. We also recommend that it includes a combination of upper and lowercase characters, numbers, and special characters.

**NOTE**: If you have already set this password, and you do not remember it, you will have to reset this password by destroying your current key and certificate databases and starting over. This will destroy all of the certificates that are protected by this password. If any of the certificates are currently in use, you will have to have them revoked, then you will have to re-apply for a certificate. To destroy these databases, perform the following tasks:

- A. Close **ALL** instances of Netscape that are currently running on your computer.
- B. Using Windows Explorer, delete the files **key3.db** and **cert7.db** located in the directory **<Netscape Root>\users\<your username>**.
- C. Return to step 1 in this document and re-start the entire certificate retrieval process from the beginning.

20. After entering this password twice, select "**OK**". In about 30 (Thirty) to 60 (Sixty) seconds, the following dialog "**New User Certificate**" will appear. If it does not appear, proceed to step #23.

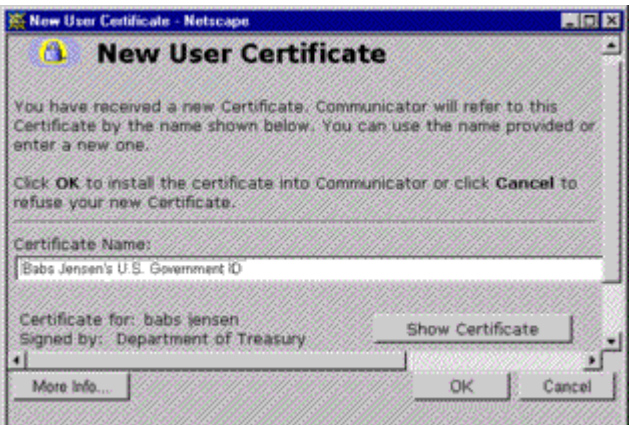

21. Select "**Show Certificate**", and the following dialog will appear:

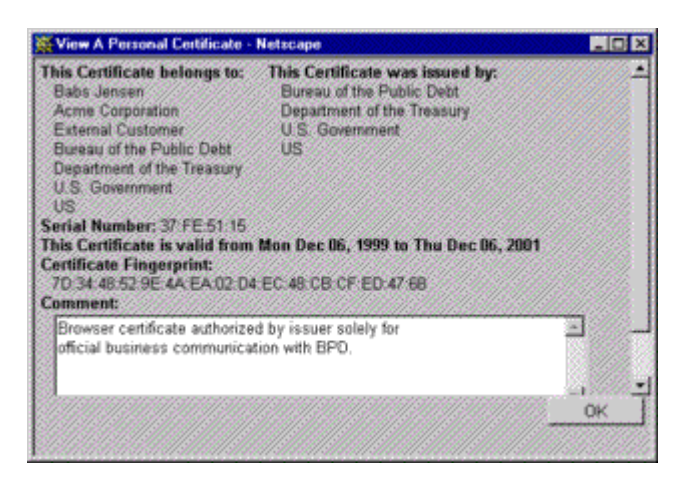

- 22. Please review the certificate and verify:
	- a. That "**This certificate was issued by: Bureau of the Public Debt, Department of the Treasury, U.S. Government, US**"
	- b. The contents of your identity (**This Certificate belongs to**)
- 23. If the "New User Certificate" dialog did not appear, select the "**Security**" button illustrated below, if it did appear, continue to step #24.

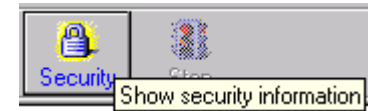

- a. When the "**Security Info**" dialog box appears, select the option "**Yours**" on the left side of the window. To verify that your certificate installed successfully, select "*Your name*'s U.S. Government ID", and then select "**View**". Verify the information on the certificate. If it is correct, you have successfully retrieved your certificate. Please restart your browser.
- b. If any of the information is not correct, or if you can not find your certificate, contact the Security Administrator you received your burst pack from.

24. After verifying all of the information, select "**OK**", then select "**OK**" in the "**New User Certificate**" dialog. The following dialog will appear:

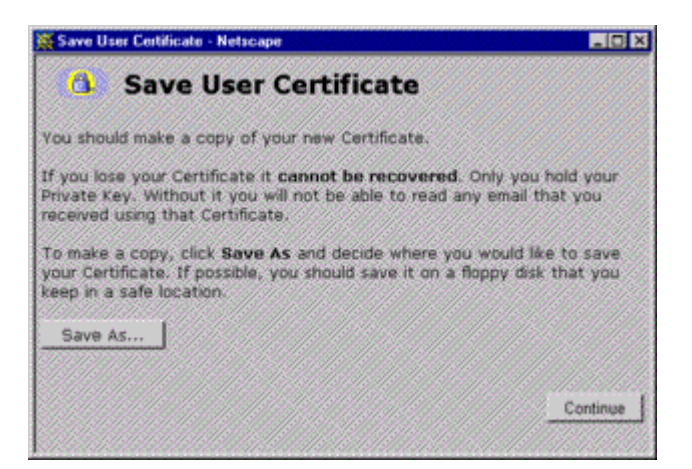

25. When you select "**Continue**", you have successfully retrieved your certificate. Please restart your browser.